# Prendre en main OCdHAL (niveau débutant)

Patricia REYNIER

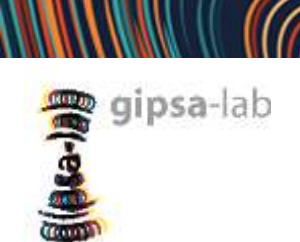

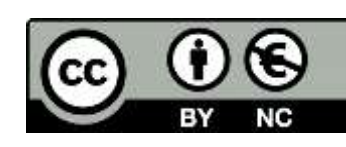

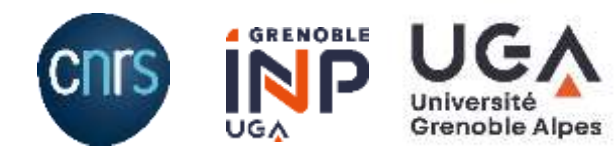

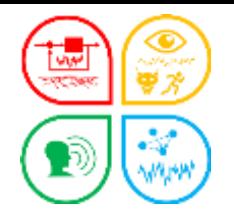

Programme de l'atelier de découverte d'OCdHAL

# Débuter - Prendre en main OCdHAL

une démonstration

un support

des exercices

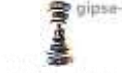

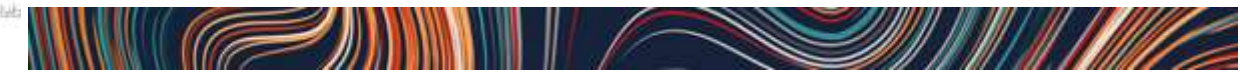

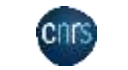

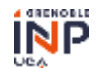

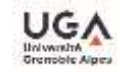

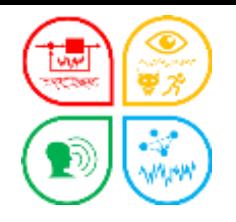

Objectif et plan

## Comprendre OCdHAL

Prise en main

Ce qu'il fait : ses principales fonctionnalités

Ce qu'il ne fait pas : ses limites

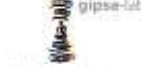

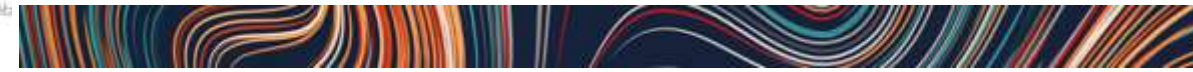

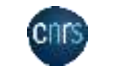

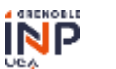

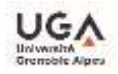

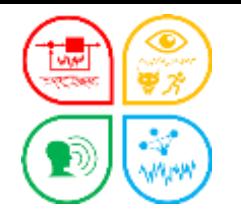

Prise en main

Ce qu'il fait : ses principales fonctionnalités

Ce qu'il ne fait pas : ses limites

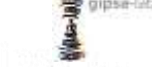

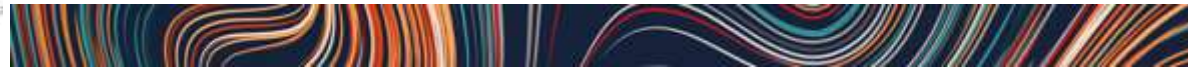

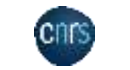

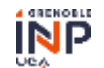

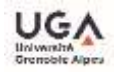

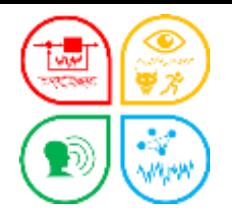

OCdHAL est une application Web.

L'application permet de synchroniser HAL et OCdHAL, de consulter, repérer, trier, modifier, compléter, exporter,… l'ensemble des articles d'une collection ou d'une structure, présentés sous la forme d'un tableau, les articles s'affichant en ligne et leurs métadonnées en colonnes.

A l'origine, OCdHAL est un outil personnel. Depuis 2012, OCdHAL se partage. Depuis 2016, une version Web + performante, + paramétrable Depuis 2018, modules *statistiques* et *ExtrHAL* (Rennes) En 2022, module Statistiques révisé…

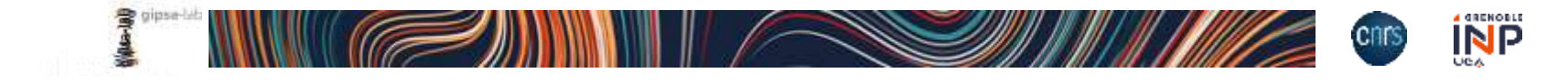

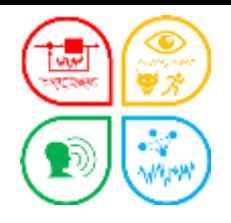

# > OCdHAL utilise des données :

- **HAI**  $\blacksquare$
- AURéHAL П
- **IdHAL**  $\blacksquare$
- Sherpa Romeo (HAL) П
- $\dddotsc$ ш
- OCdHAL  $\blacksquare$

# > OCdHAL propose des liens vers :

- Sudoc  $\blacksquare$
- Moteur de recherche  $\blacksquare$

# > OCdHAL a introduit ExtrHAL (développement de Rennes 1)

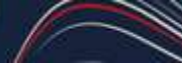

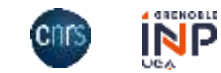

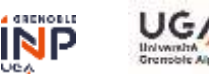

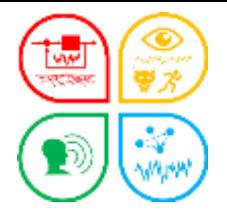

## Contrôler et fiabiliser les données

### Voir, modifier, compléter, mettre à jour les données

- Définir ou poser des alertes pour repérer et traiter :
	- les doublons (titre, DOI), les champs vides...
	- les incohérences (dates, code couleur…)
	- les mouvements (articles ajoutés ou retirés)
- **E** Harmoniser les métadonnées
	- la casse, les titres de revues/de conférences, les formes auteurs/structures...

## Exporter

- Trier ou sélectionner des documents
- **Produire des listes personnalisées avec ExtrHAL dans OCdHAL**

# Valoriser

- Traiter le dépôt du texte intégral
- Produire des statistiques
- **Aide au pilotage**

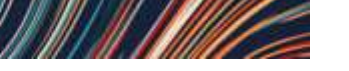

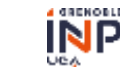

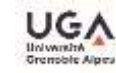

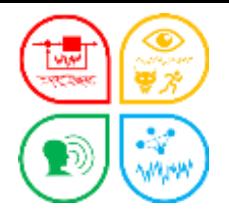

# **≻ Conditions**

- Des droits dans HAL : identifiants HAL + profil gestionnaire/référent/admin.
- Un CLUF Contrat de Licence de l'Utilisateur Final

Lien de connexion à OCdHAL

<https://ocdhal.univ-grenoble-alpes.fr/>

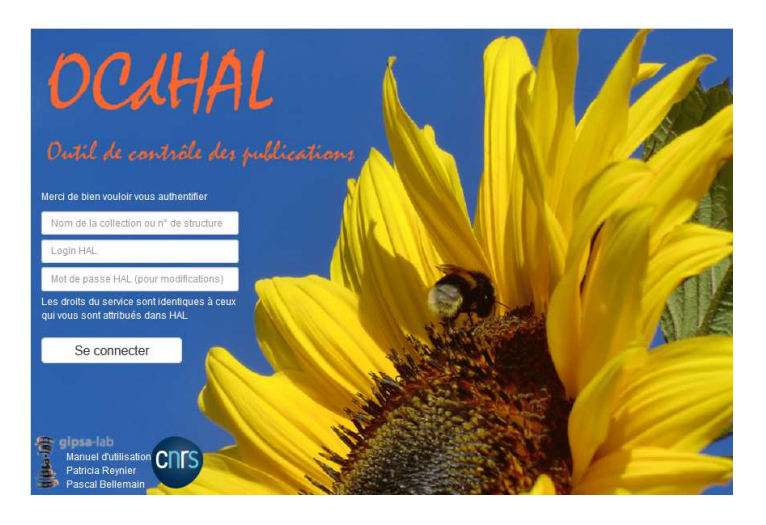

- Manuel : <https://ocdhal.univ-grenoble-alpes.fr/OCdHAL/Manuel-OCdHAL.pdf>
- Contact : [Patricia.Reynier@gipsa-lab.grenoble-inp.fr](mailto:Patricia.Reynier@gipsa-lab.grenoble-inp.fr) [Pascal.Bellemain@gipsa-lab.grenoble-inp.fr](mailto:Pascal.Bellemain@gipsa-lab.grenoble-inp.fr)

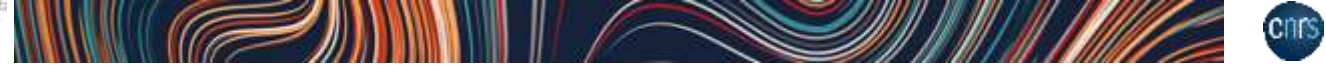

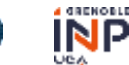

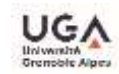

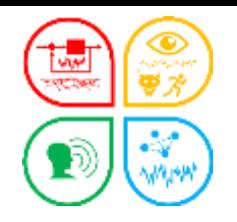

Objectif et plan

## Comprendre OCdHAL

# Prise en main

Ce qu'il fait : ses principales fonctionnalités

Ce qu'il ne fait pas : ses limites

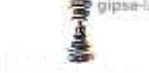

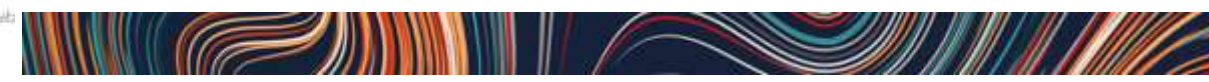

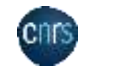

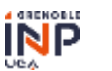

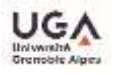

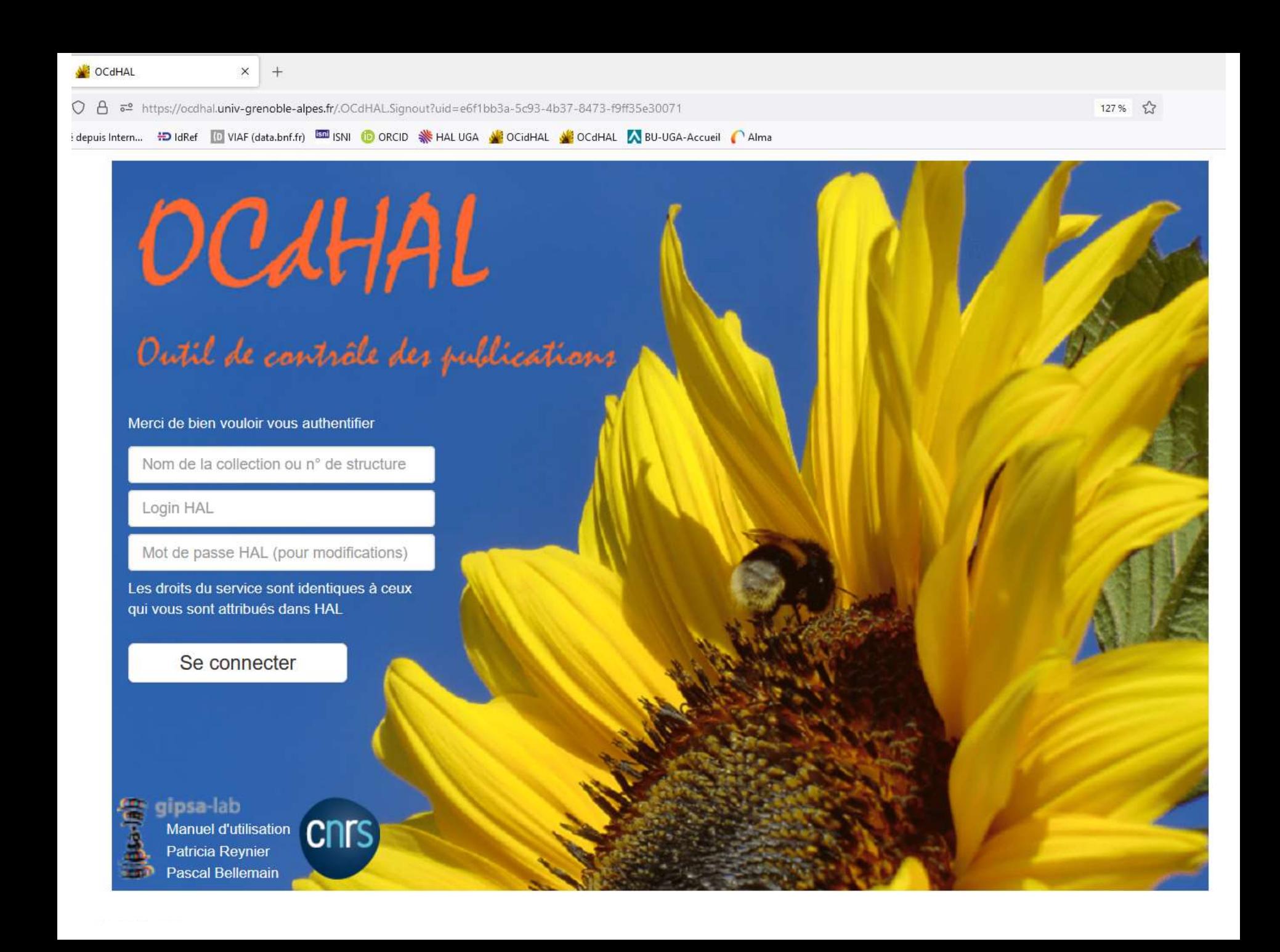

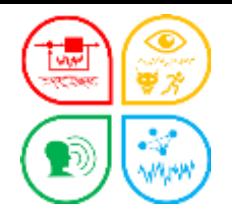

#### Prise en main – La première fois

Bloc d'authentification

**► Bloc de contact** 

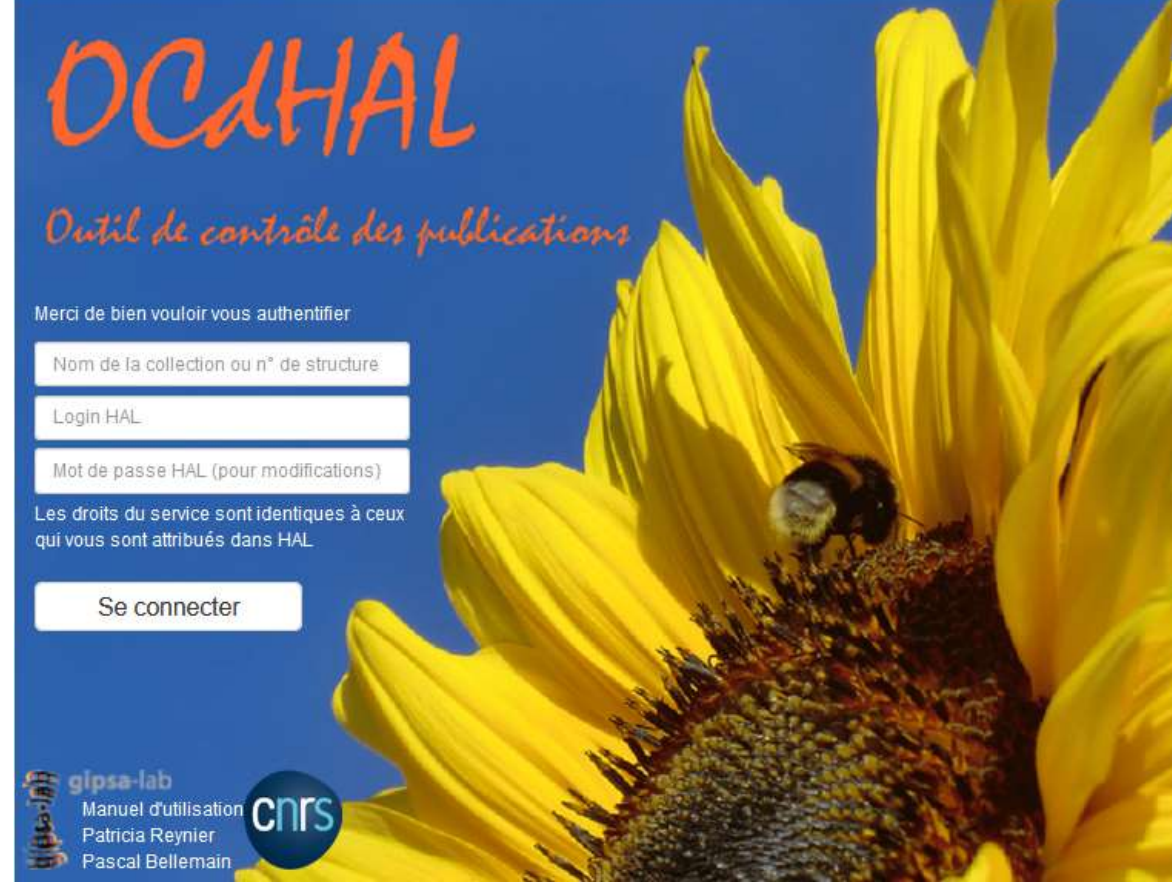

### Astuce : le manuel

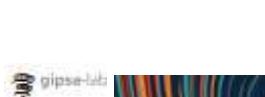

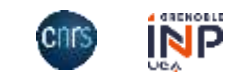

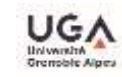

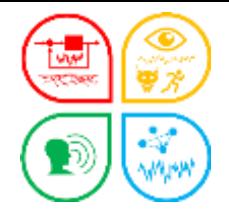

Faut-il importer les documents de la collection ou de la structure ?

 $\triangleright$  Choisir la collection C'est importer la totalité des documents d'une collection HAL dans OCdHAL

# $\triangleright$  Choisir la structure

C'est importer la totalité des documents dont au moins 1 auteur est affilié à la structure (critères de la collection)

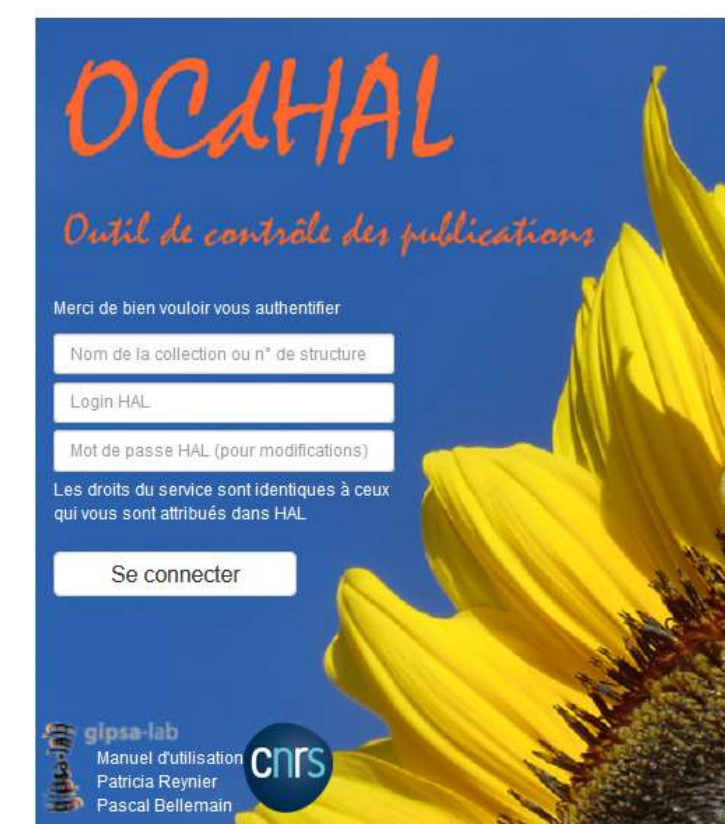

*Astuce*. Une différence permet de repérer les documents hors collection, et éventuellement récupérer les absents de sa collection (à tamponner dans HAL)

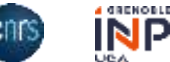

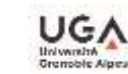

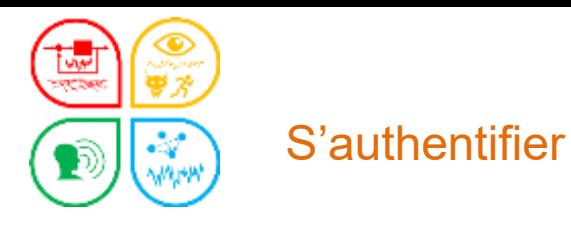

Merci de bien vouloir vous authentifier

Nom de la collection ou n° de structure

## Nom de la collection (TAMP)

- + unique
- + critère(s)
- + contrôle : pas de doublons, années, …
- une collection
- import du contenu de la collection de HAL dans OcdHAL

## N° de la structure

- + unique dans AuréHAL
- des périodes

import des notices dont au moins un co-auteur est affilié à la structure

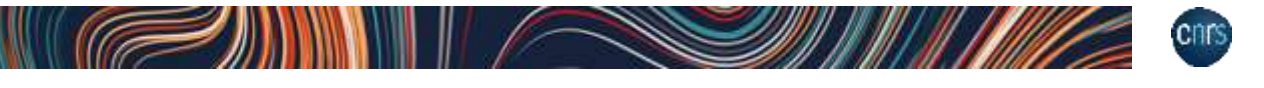

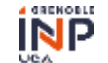

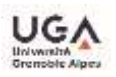

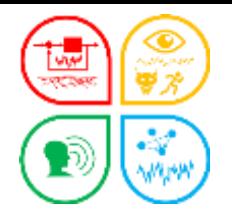

#### Prise en main – s'authentifier

■ avec le seul login HAL vos actions ne sont pas validées dans OCdHAL.

■ avec login + password HAL vous utilisez pleinement OCdHAL.

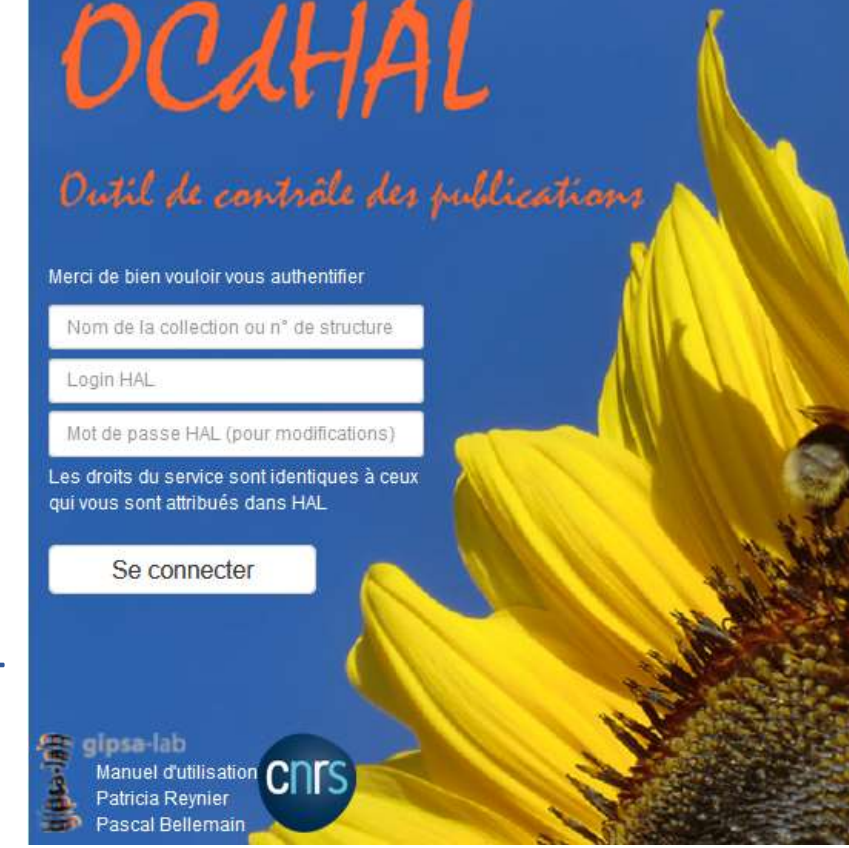

**Astime / En formation, identifiez-vous avec votre seul identifiant/login. Vous** manipulerez OCdHAL avec un filet, sans valider les modifications. *Manuel page 8*

**Amoir.** Plusieurs utilisateurs peuvent travailler en même temps sur OCdHAL. C'est la dernière modification qui sera prise en compte. Comme dans HAL !

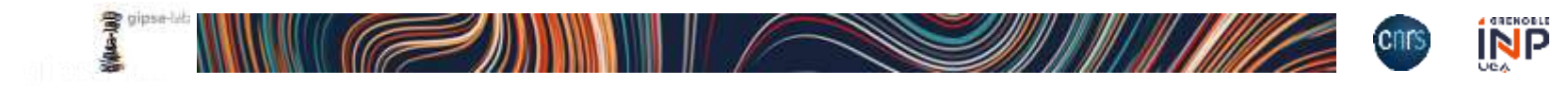

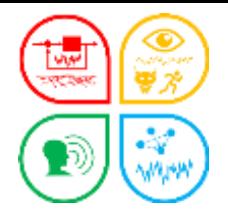

#### Prise en main – s'authentifier

Merci de bien vouloir vous authentifier

Nom de la collection ou n° de structure

Login HAL

Mot de passe HAL (pour modifications)

Les droits du service sont identiques à ceux qui vous sont attribués dans HAL

Se connecter

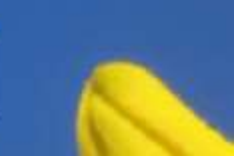

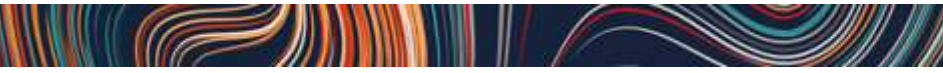

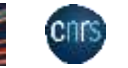

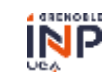

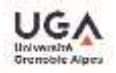

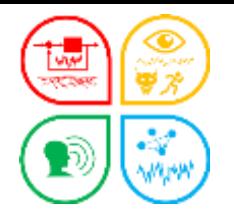

Prise en main – s'authentifier la  $1<sup>ère</sup> fois$ 

https://ocdhal.univ-grenoble-alpes.fr/  $\bullet$ 

Remplir le CLUF - $\bullet$ Contrat de Licence de l'Utilisateur Final

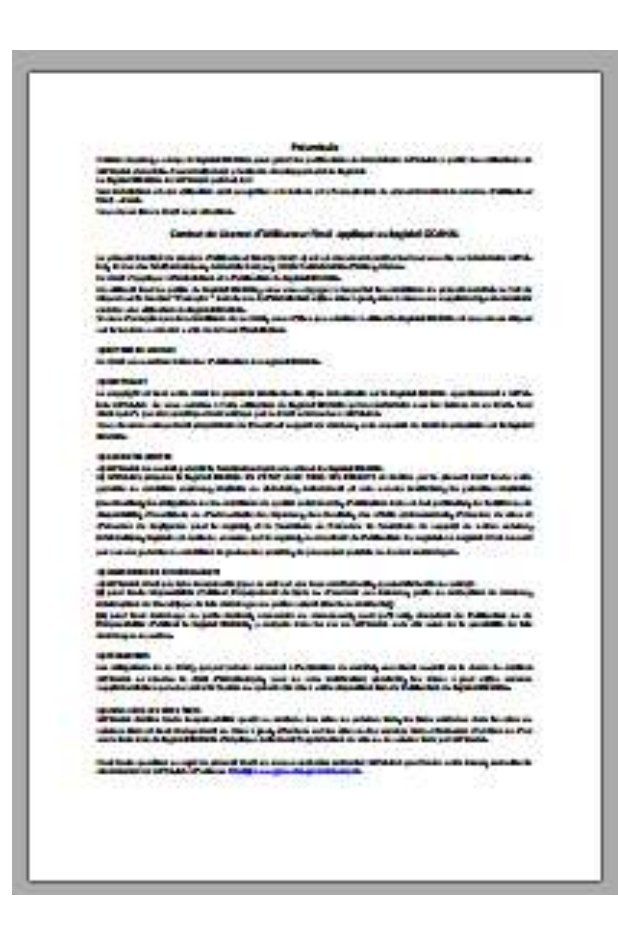

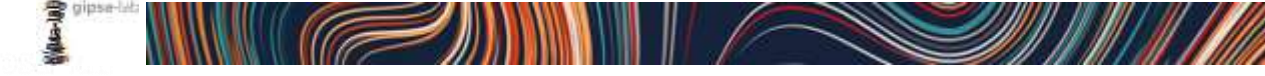

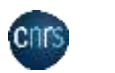

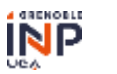

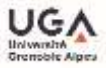

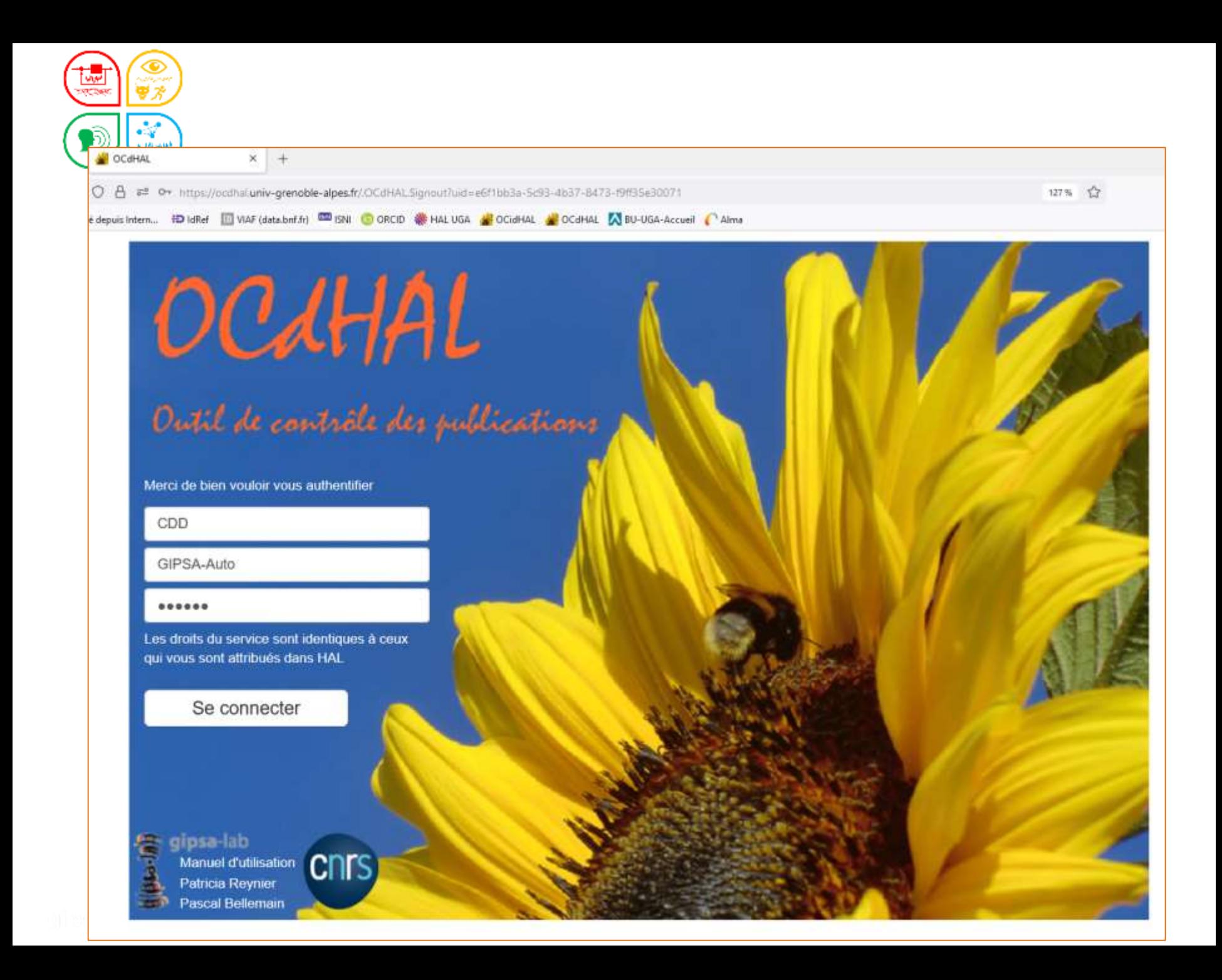

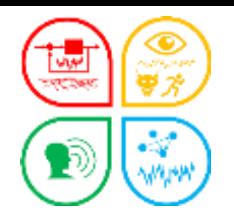

### Prise en main - synchroniser la 1<sup>ère</sup> fois

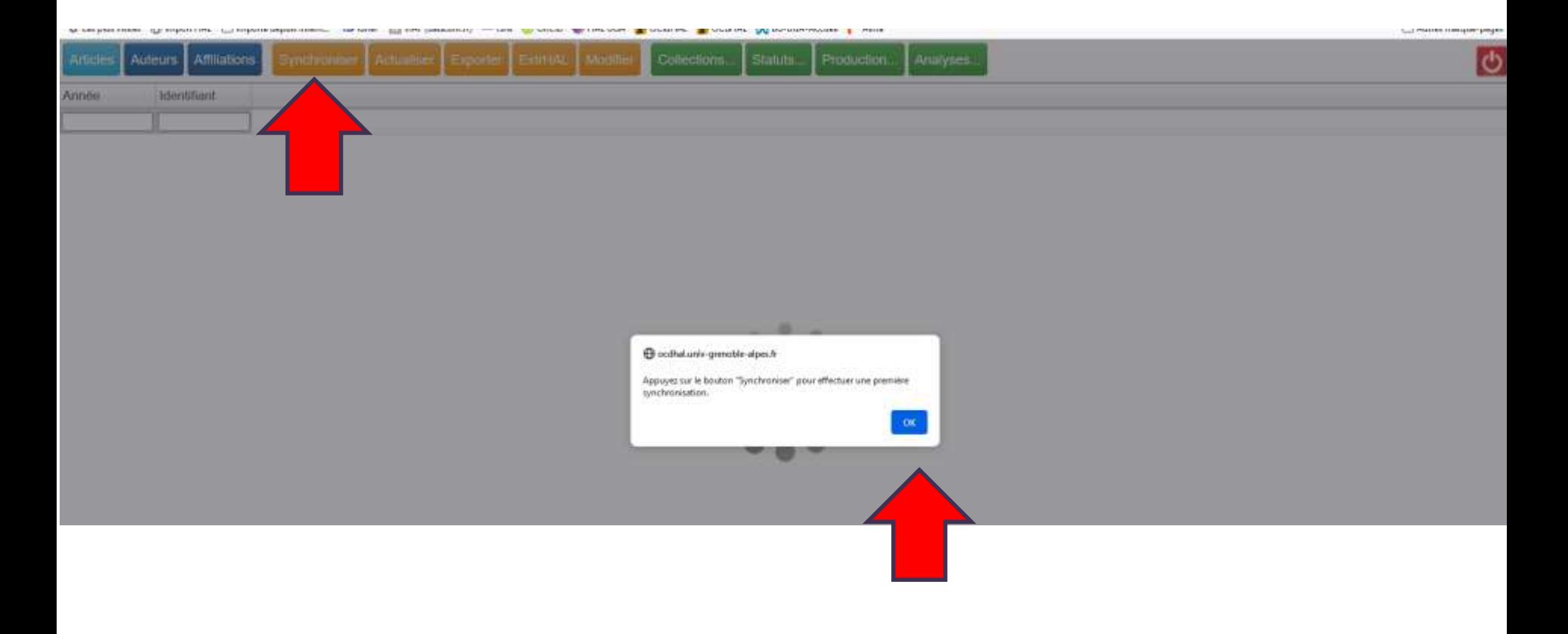

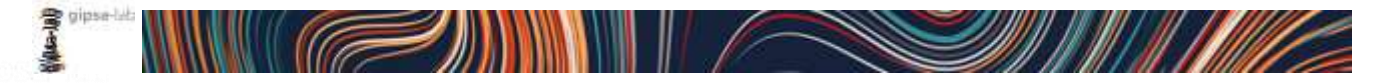

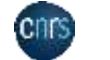

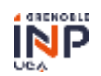

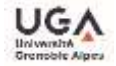

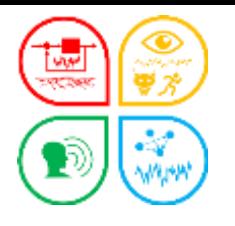

### Prise en main -**1<sup>er</sup> chargement**

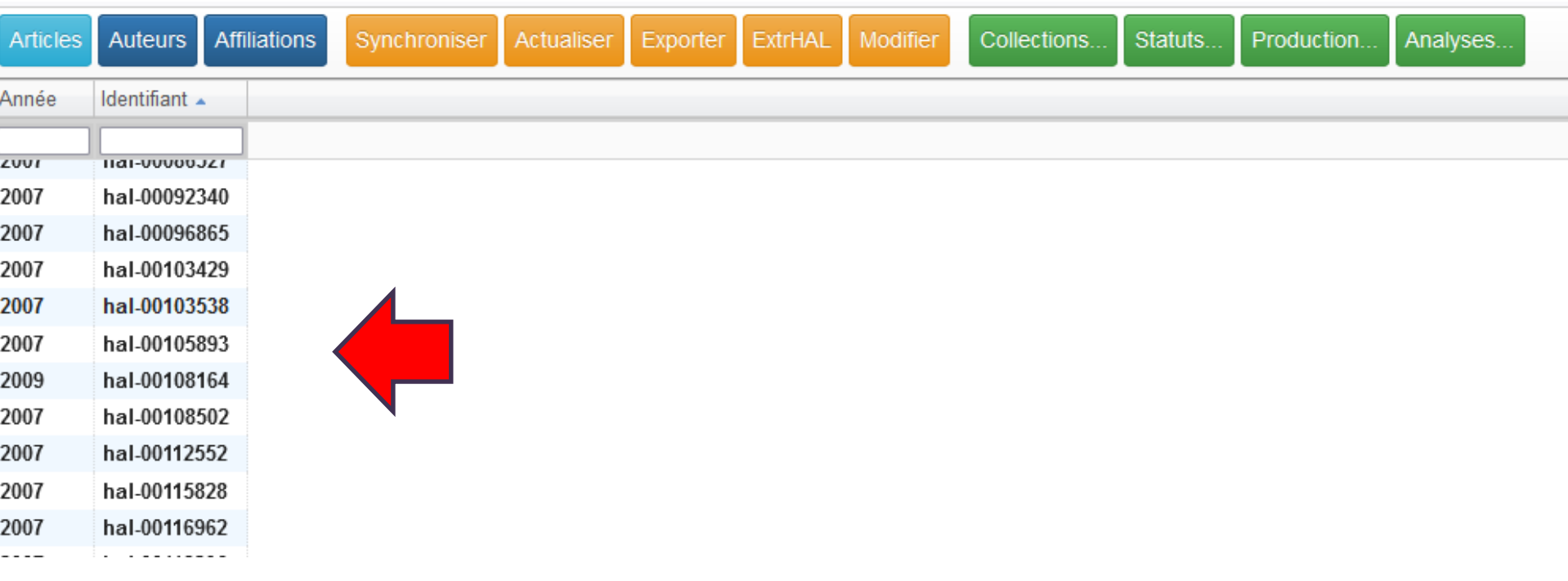

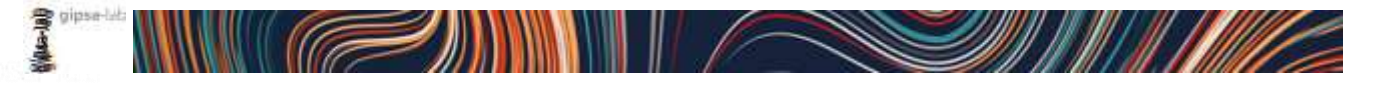

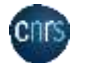

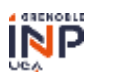

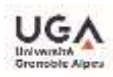

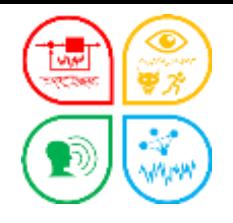

### Prise en main – **Paramétrer la table Article**

## **► Articles**

Dans HAL, votre collection a des critères et un tampon.

Dans OCdHAL, nous devons définir le/les tampons. Sélectionnez dans Collections... son tampon et ceux des sous-collections, le cas échéant. Vous pourrez ainsi utiliser au mieux OCdHAL.

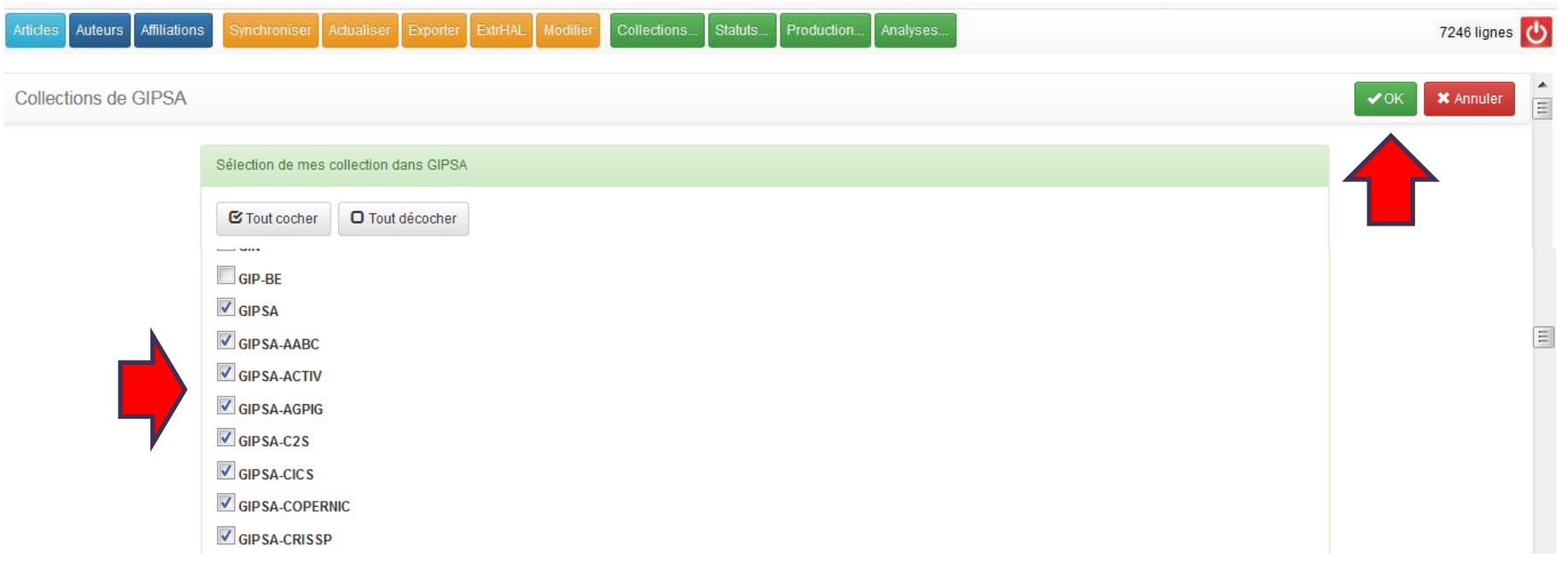

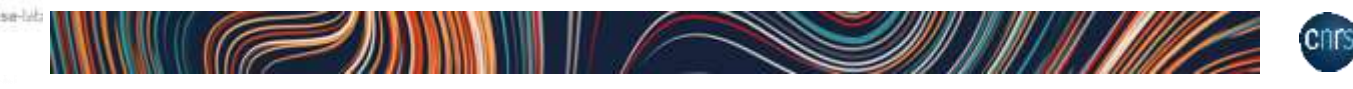

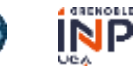

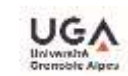

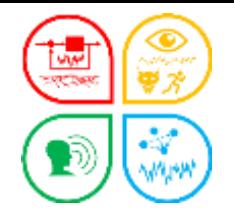

### Prise en main – **Paramétrer la table Auteur**

## **► Auteurs**

Dans OCdHAL, nous devons définir la/les structures pour exercer notre contrôle sur les seuls auteurs de notre structure. Sélectionnez dans structures... | la/les affiliations. Vous pourrez ainsi utiliser au mieux OCdHAL.

Validez en cliquant sur OK.

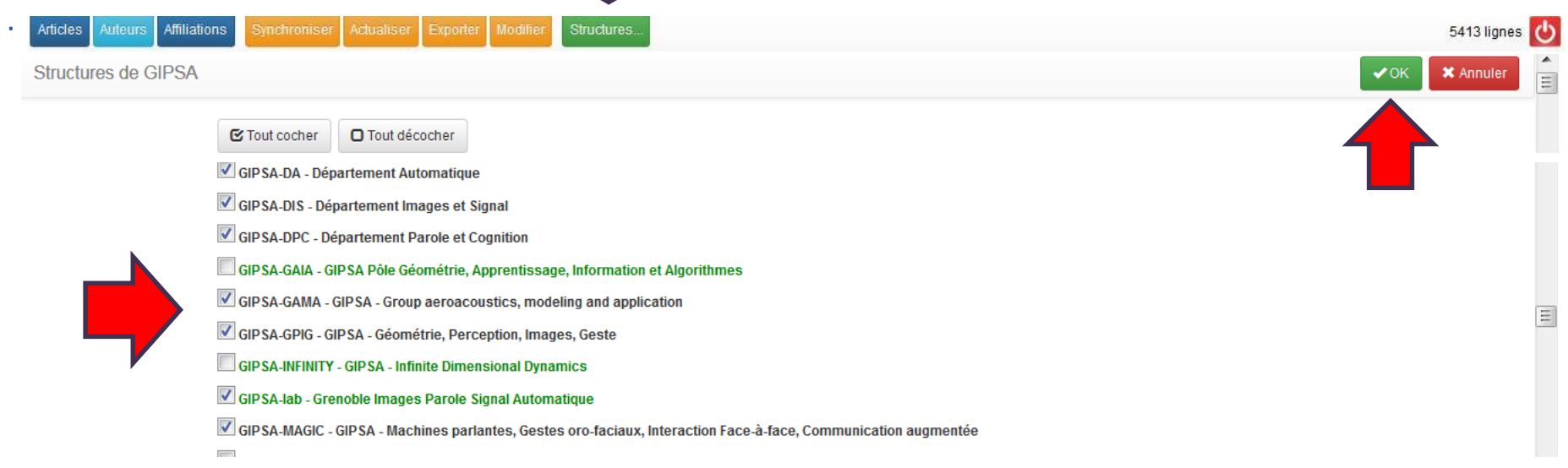

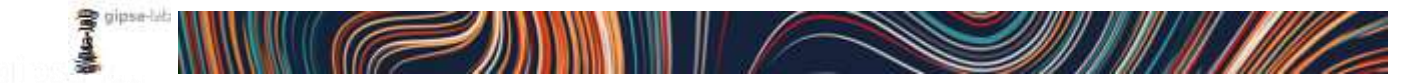

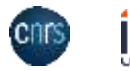

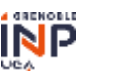

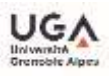

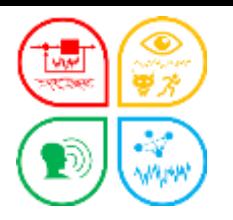

### Prise en main -**1<sup>er</sup> chargement**

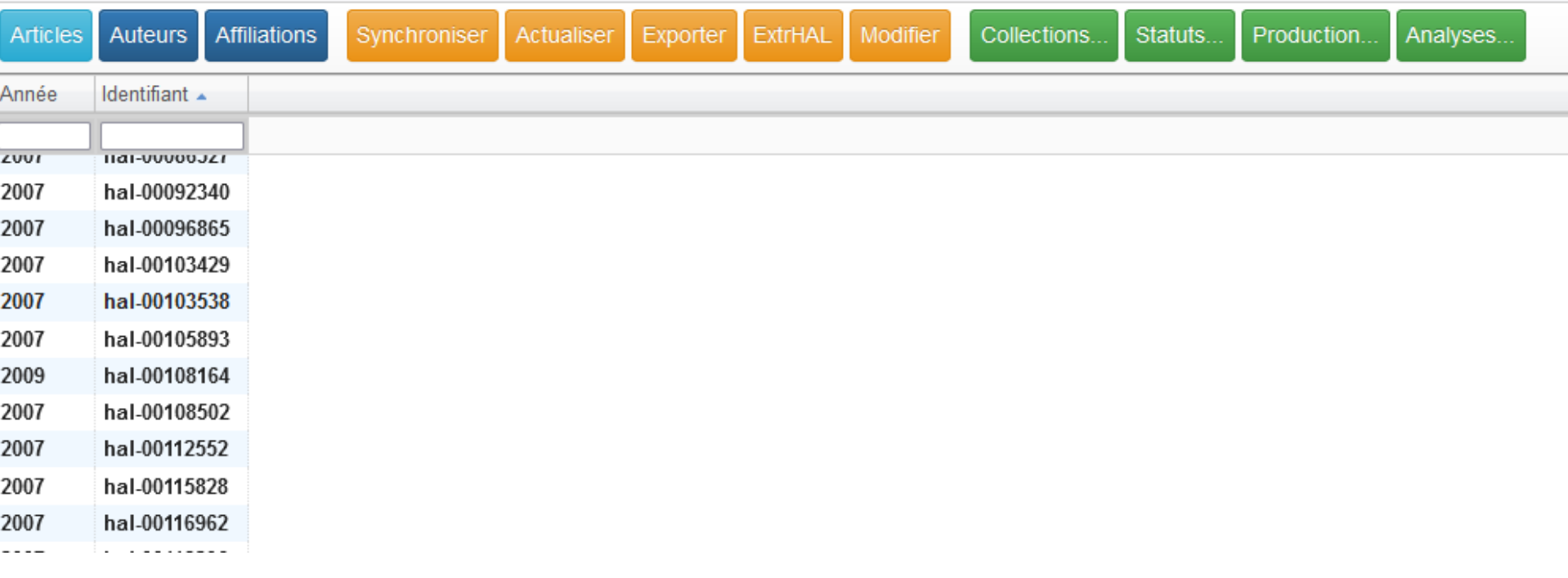

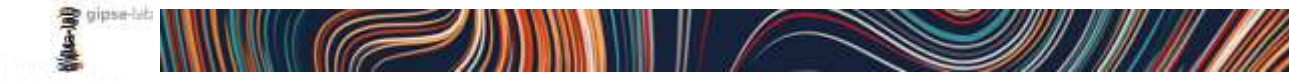

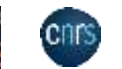

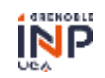

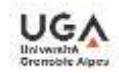

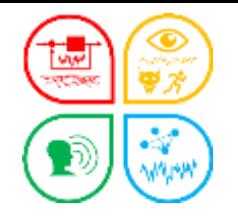

Exercices – Pour comprendre les relations entre OCdHAL / HAL

Synchroniser la première fois à la COLLECTION (date / / 1 – Connectez-vous à HAL. Ouvrez votre collection. Combien avez-vous d'articles tamponnés ?.....................................

2 – Connectez-vous à OCdHAL **avec seulement le login**. Synchronisez. Combien avez-vous d'articles chargés (nombre de lignes) ? ………………... Ne fermez pas OCdHAL.

#### **Vous devez obtenir le même nombre d'articles.**

Votre collection (ou votre portail) est volumineuse ! Il est possible de limiter la collection à une année ou à une période. Authentifiez-vous sous la forme TAMP[AAAA] ou TAMP[AAAA-AAAA]

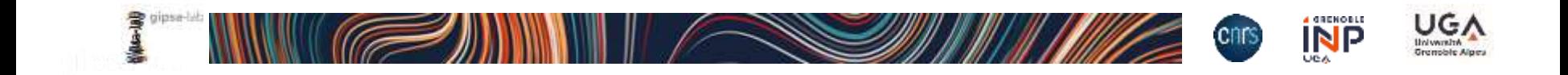

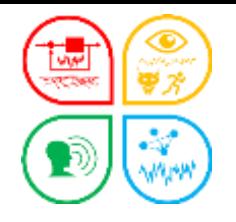

Contrôle du contenu

3 – Collection dans HAL. Combien avez-vous d'articles non encore tamponnés ? ………………………. Tamponnez 1 article. Hal-xxxxxxxx. La collection dans HAL contient à présent ……………. articles.

4 – Collection dans OCdHAL. Synchronisez. Lisez le message de la fenêtre sans valider.

### **Vous devez avoir 1 article à introduire dans la collection.**

Synchronisation.

Synchronisez et validez le message de la fenêtre.

5 – Combien avez-vous d'articles dans OCdHAL ?...................................

6 – Combien avez-vous d'articles dans HAL? ………………... Ne fermez pas OCdHAL.

**Vous devez obtenir le même nombre d'articles.** 

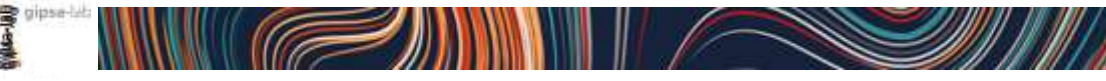

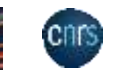

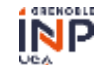

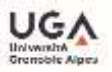

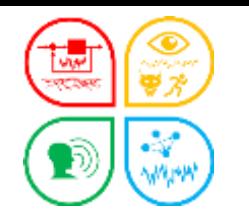

Objectif et plan

### Comprendre OCdHAL

Prise en main

# Ce qu'il fait : ses principales fonctionnalités Affichage des colonnes, raccourcis

Ce qu'il ne fait pas : ses limites

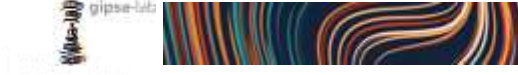

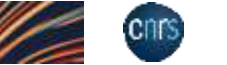

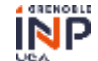

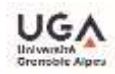

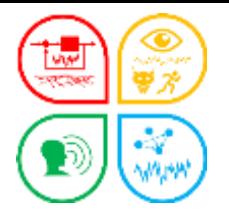

Ba

Αi

#### <https://ocdhal.univ-grenoble-alpes.fr/>

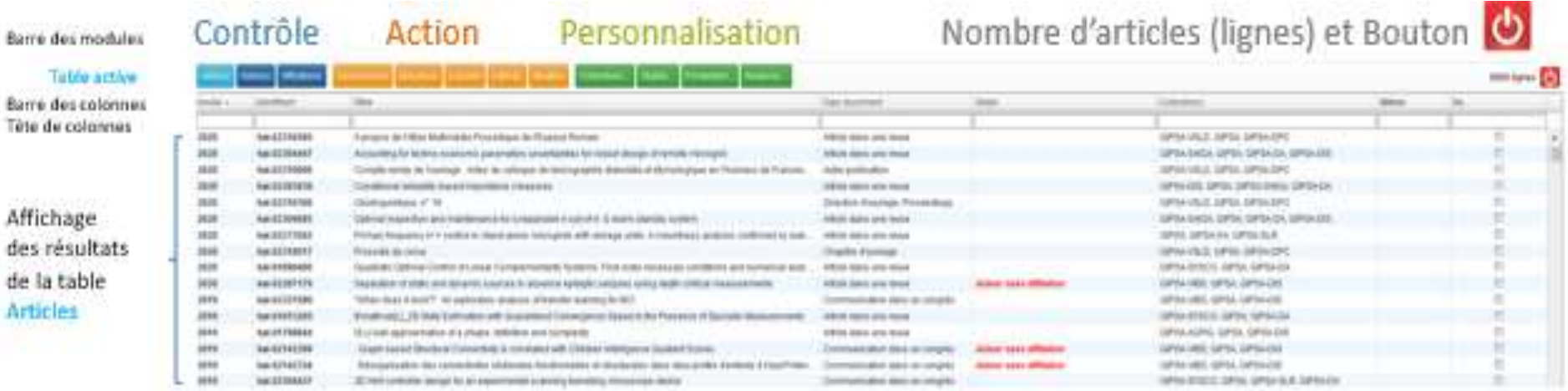

## La force d'OCdHAL = TOUT en un seul écran

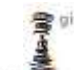

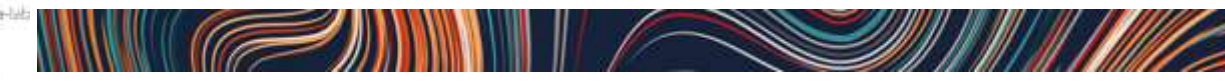

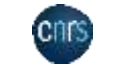

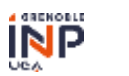

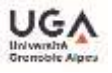

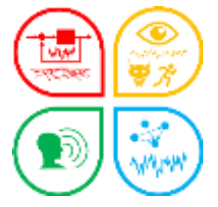

 La barre des modules : Actions / 3 tables Articles Auteurs **Affiliations** 

## La table Articles

La totalité de la collection avec tous les documents + les champs propres à OCdHAL A noter. Modifications possibles sur les seules colonnes en gras.

## La table Auteurs

La totalité des auteurs liés aux documents. En paramétrant OCdHAL, vous pouvez vous limiter aux auteurs de votre structure

## La table Affiliations

La totalité des affiliations liés aux auteurs des documents. A noter. Modifications impossibles. A faire dans AURéHAL-Structures

Astuce ! Les codes couleur sont ceux du référentiel AURéHAL.

Astuce 2 ! Réduisez le nombre de colonnes affichées dans Auteurs et Affiliations. Elles sont longues à recharger.

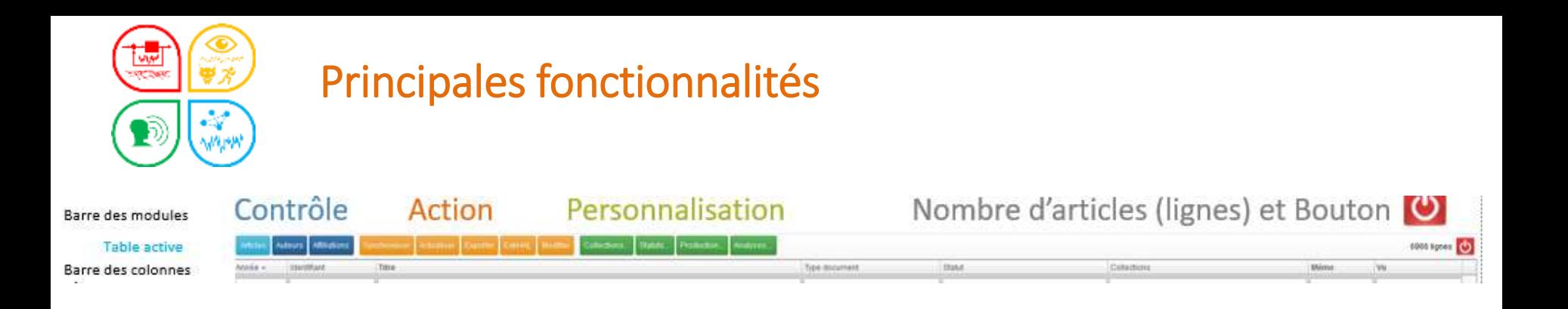

# La barre des modules : actions et personnalisation

manuel pages 10-11

- La barre des modules : actions
	- Articles Synchroniser Actualiser Exporter **ExtrHAL** Modifier ■ Auteurs Synchroniser Actualiser Exporter Modifier
- La barre des modules : personnalisation
	- Articles Collections. Statuts. Production. Analyses... Auteurs Structures.

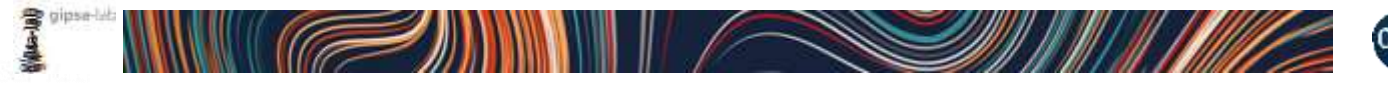

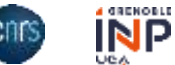

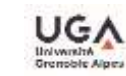

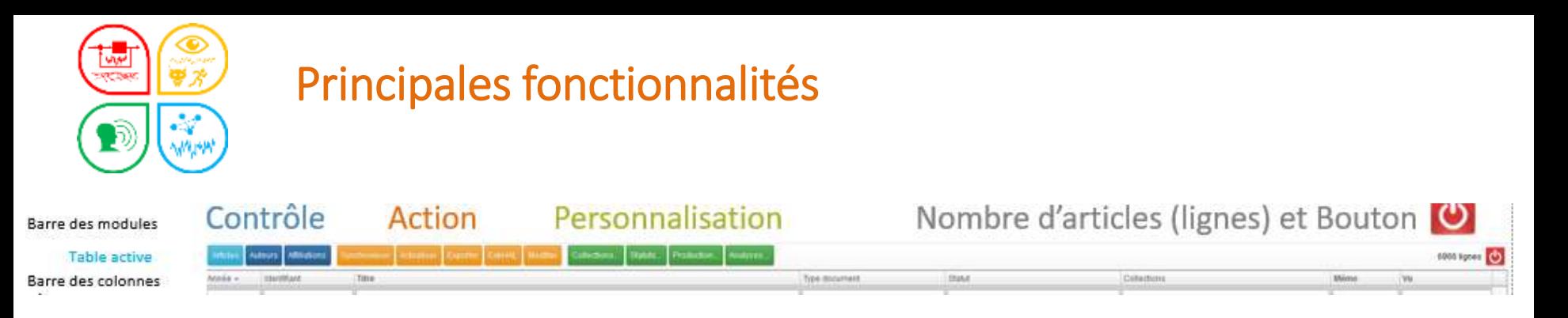

# La barre des têtes de colonnes

- Simple clic droit sur une tête de colonnes
- Faites votre choix !

Choix de la sélection : cochez/décochez les colonnes à afficher/à ne plus afficher Choix de l'ordre : il est possible de déplacer les colonnes (sélectionner/glisser), élargir, réduire…

### Plus ou moins de choix !

Etendre ou Réduire pour afficher +/- de colonnes En gras, les colonnes modifiables avec OCdHAL

**Fermer pour valider** 

Astuce ! Occuper toute la largeur pour une meilleure répartition des colonnes à l'écran.

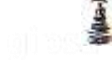

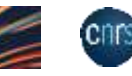

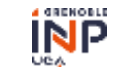

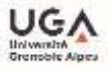

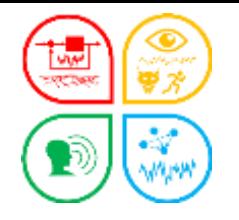

#### Contrôle du paramétrage de la table Article 7 – Table Article, sélectionnez la colonne *Collections*. Observez.

8 – Dans le module Collection, cochez votre tampon de collection et ceux des sous-collections si vous en avez. Validez. Sélectionnez la colonne *Auteurs affiliés*

### Les articles de votre collection ont vos tampons dans la colonne *Collections*. Que remarquez-vous dans la colonne « Auteurs affiliés ? Comprenez-vous pourquoi **?**

Contrôle du paramétrage de la table Auteurs

9 – Table Auteurs, module Structure. Cochez votre structure et les éventuelles formes avec des périodes différentes ou les équipes, axes, départements…

10 – Revenir dans la table Article. Observez la colonne Auteurs affiliés. Alors ? Ne fermez pas OCdHAL.

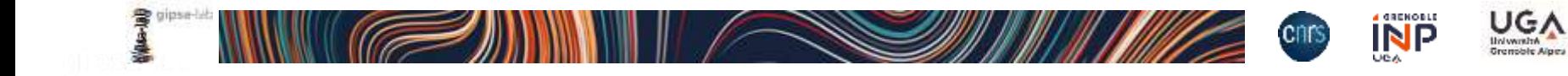

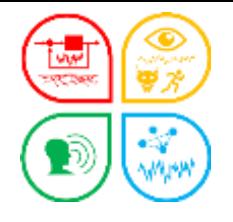

Exercices – Pour terminer sur les relations entre OCdHAL / HAL

Synchroniser la première fois à la STRUCTURE (date / / / ) 11 – Dans AURéHAL, recherchez votre structure. Combien avez-vous de documents rattachés ? ………………………………. (additionnez si vous avez des périodes)

12 – Ouvrez une nouvelle session d'OCdHAL. Connectez-vous à la structure. Combien avez-vous de lignes ?

Comparez le nombre de lignes à la collection………………… et à la structure…………….. Comprenez-vous la différence**?**

Contrôle du paramétrage des tables Articles et Auteurs 13 – Reproduire les étapes 7 à 10

14 – Sélectionnez les colonnes *Type Document*, *Type dépôt*, *Version*.

Vous pouvez avoir des écarts. Vous n'introduisez pas dans votre collection tous les types de document. Vous avez laisser dans HAL certains dépôts… Pour le même dépôt, plusieurs versions portent votre tampon ! Etc… A vous de contrôler.

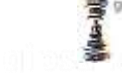

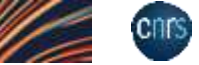

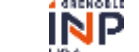

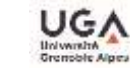

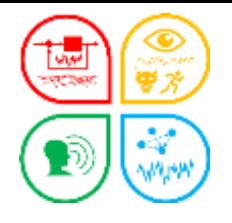

▶ Quelques raccourcis (manuel page 62

## Tri

clic gauche sur une tête de colonne Tri par ordre alphanumérique croissant ou décroissant Tri sur AAAA ou une période AAAA-AAAA dans cellule de la colonne Année Filtre

### ■ Regrouper

Ctrl du clavier + clic gauche sur une tête de colonne

### ■ Renvoi

Sur la notice HAL : double clic dans la cellule titre, identifiant… Sur la notice AUréHAL : Alt+double clic cellule Auteur ou Structure ou Nom de la revue Sur la notice du SUDOC : Ctrl + double clic sur cellule Nom de revue ou ISSN Sur moteur de recherche : depuis un « Titre » d'un article, Ctrl + double clic gauche

Astuce ! Evitez d'afficher les colonnes inutiles si votre écran n'est pas très large !

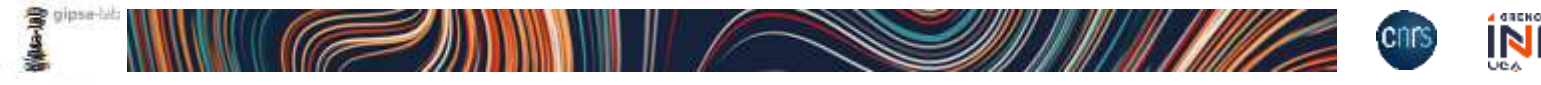

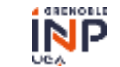

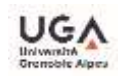

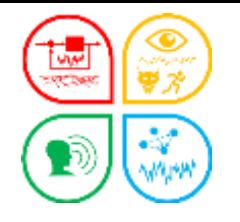

#### Voir, afficher des colonnes, trier et filtrer

15 – Existe-t-il des formes erronées de votre structure dans la collection ? Table Affiliation, affichez les colonnes *Nom* et *Sigle*. La table peut mettre du temps à charger… Dans la cellule vide sous la tête de colonne *Sigle* saisissez votre sigle/acronyme. Observez le résultat du filtre. Nombre ……………..

### 16 – Ajoutez les colonnes *Indice Structure*, *Statut*, *Pays*, *Année*. Y a-t-il des intrus ? Comprenez-vous le résultat affiché ? Si oui, mettez votre sigle entre « »

17 – Supprimez les colonnes Année, Pays. Classez les colonnes dans l'ordre suivant : *Nom, Sigle, Indice Structure, Statut*. Effacez le filtre de la colonne *Sigle* et filtrez les formes valides dans la colonne *Statut.* Trier par ordre alphabétique croissant/décroissant *Nom.*

Parfait, c'est comme dans AuréHAL !

Ah ! Il y a des intrus ! des absents !

Amusez-vous, triez sur une AAAA, ou sur AAAA-AAAA, etc…

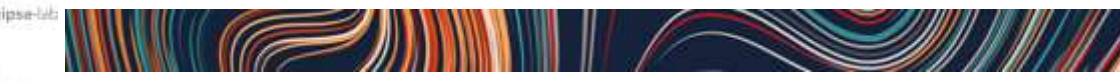

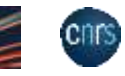

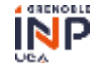

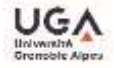

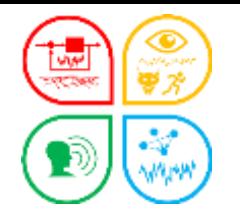

Voir, afficher des colonnes, filtrer et regrouper 18 – La direction veut connaitre le nombre de brevets déposés dans HAL depuis 2020. Table Articles, affichez les colonnes dans cet ordre *Année, Identifiant, Titre, Type de document* et cochez *Occuper toute la largeur*. Filtrez le type de document *Brevet*. Pour obtenir le nombre de brevet depuis 2020, vous avez 2 possibilités : a – Filtrez la colonne *Année* en saisissant une période. Nombre de brevets……… b – Regroupez (Ctrl du clavier + clic gauche sur la tête de colonne AAAA ). Nbre de brevets …………….

19 – Vous devez répondre à une enquête en donnant le nombre de publications de rang A d'une équipe sur l'année 2022. La direction attend le nombre des seuls articles scientifiques de revues à comité de lecture d'audience internationale et des seules communications dans un congrès scientifique d'audience internationale. **A vous de jouer…**

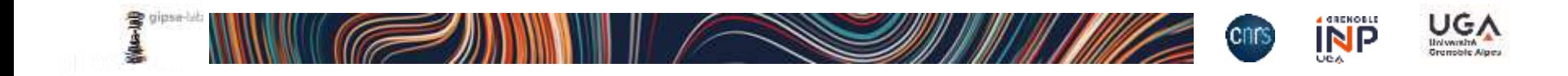

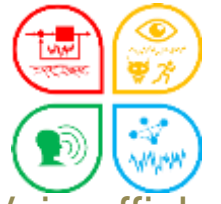

Exercices – Jeux avec les raccourcis

Voir, afficher des colonnes, filtrer, faire des renvoi, modifier

20 – Les chercheurs ne pensent pas toujours à mettre à jour leur dépôt après publication. Vous allez vérifier pour les seuls articles de revue, le champ « à paraître » et mettre à jour le dépôt.

Table Article, affichez les colonnes appropriées et cochez *Occuper toute la largeur*. Un conseil, observez bien DOI, titre… Il peut y avoir des doublons, des coquilles dans un titre.

- Classez par ordre alphabétique le titre et repérez les « à paraître » sans vol., n°, page/identifiant, date de publication...

- faites un renvoi vers un moteur de recherche depuis le « Titre » d'un article, Ctrl + double clic gauche souris.

L'article est paru. Vous avez 2 solutions :

a) dans OCdHAL saisir les informations dans les cellules vides (Vol., n° , pages…). Les saisies sont en rose. Double-cliquez dans la cellule *Titre ou* Identifiant *hal-xxx* pour basculer dans HAL. Observez les champs Vol., n° , pages… Comprenez-vous pourquoi elles sont absentes ?

b) basculez dans le dépôt hal-xxxxx dans HAL pour le mettre à jour.

**Attendons encore un peu pour modifier avec OCdHAL…**

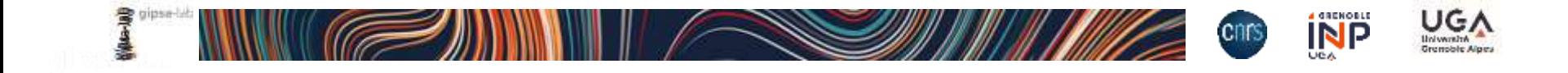

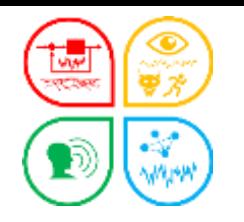

Objectif et plan

### Comprendre OCdHAL

Prise en main

# Ce qu'il fait : ses principales fonctionnalités Poser des alertes. Quelques contrôles…

Ce qu'il ne fait pas : ses limites

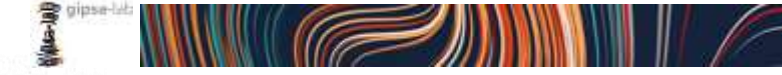

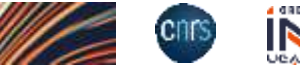

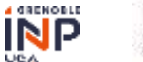

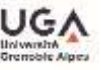

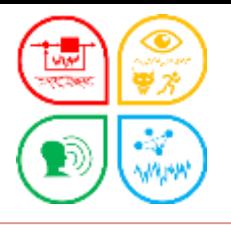

# Les alertes (manuel)

## Alertes prédéfinies

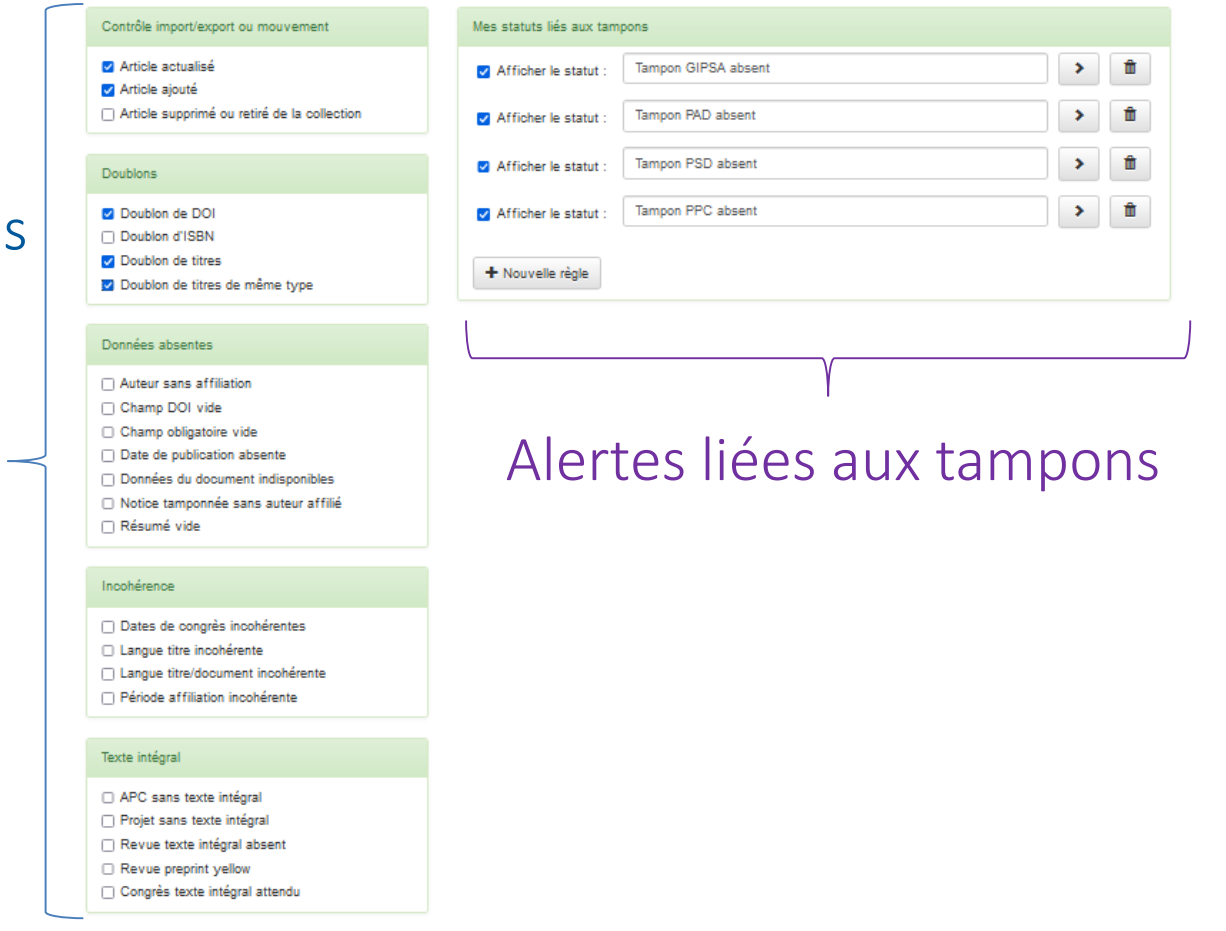

#### Astuce ! N'affichez pas trop d'alertes pour éviter la déprime.

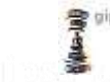

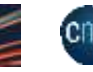

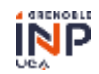

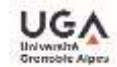

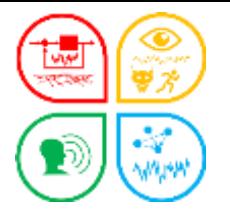

# Poser des alertes

## Afficher les doublons (*tri sur Statut des 103 documents de 2020*)

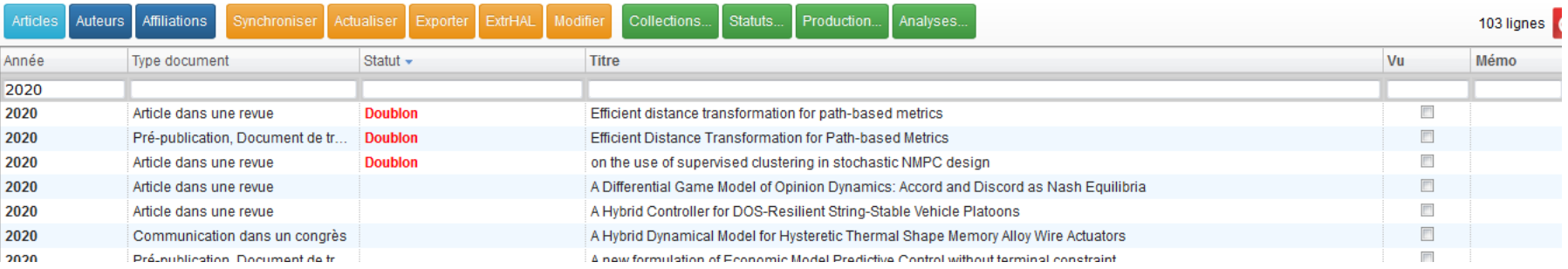

### Regrouper dans la colonne Statut (*Doublon est déplié*)

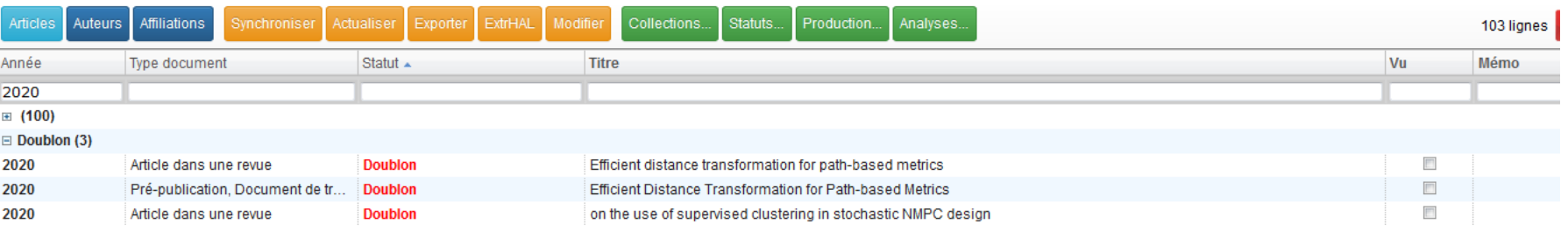

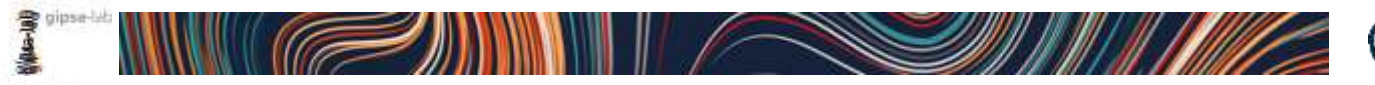

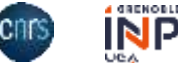

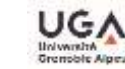

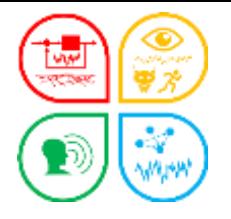

# Poser des alertes

## Article actualisé, article ajouté, Article supprimé ou retiré de la collection

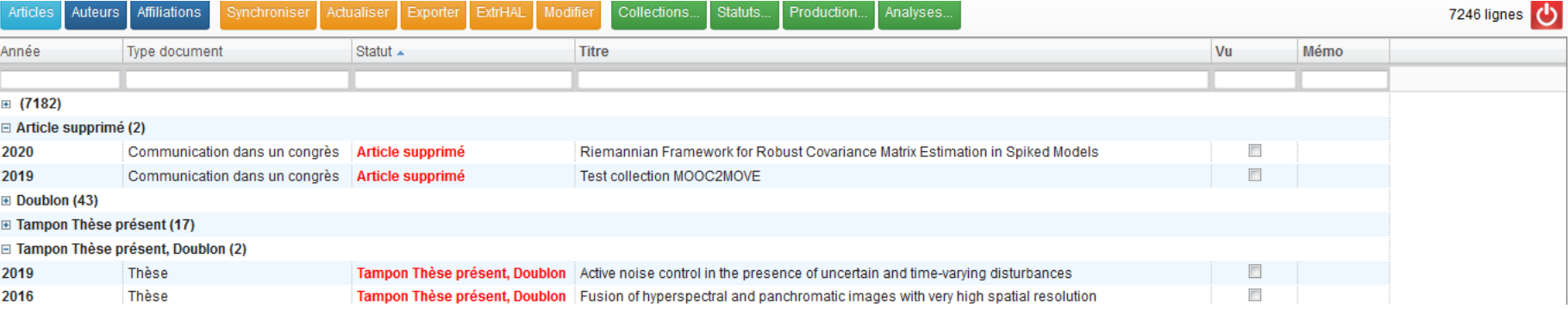

Depuis la dernière session, article ajouté = import de HAL article actualisé dans OCdHAL (le rose devient noir) article supprimé dans HAL article retiré de la collection peut rester dans HAL

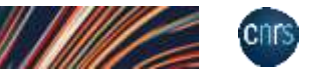

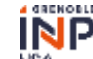

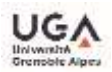

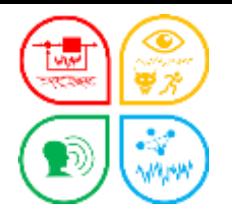

# Mémo et Vu

## OCdHAL permet de mettre une note et de lever une alerte en cochant la case « Vu »

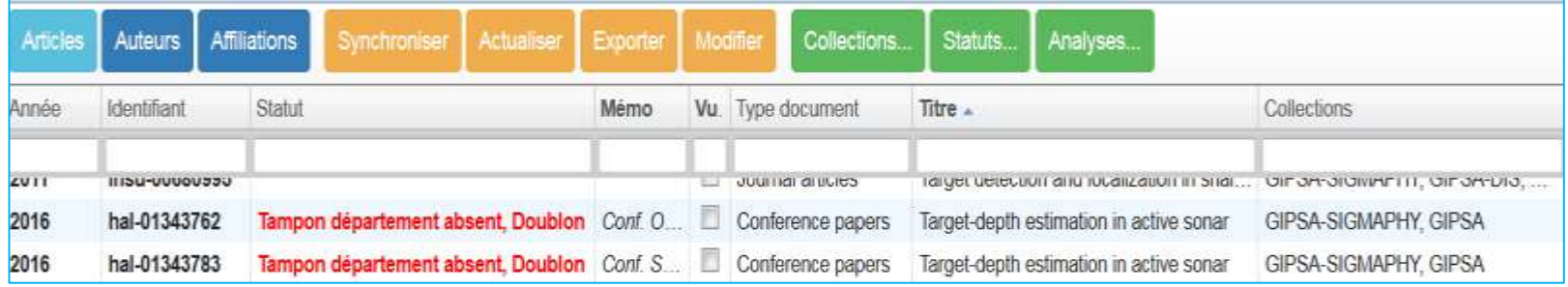

Deux articles ont le même titre. L'alerte « doublon » s'affiche.

Nous avons observé que le congrès était différent. Nous mettons une note dans *Mémo*.

Attention. Cette note est propre à son poste.

Il ne reste qu'à cocher *Vu* pour lever l'alerte puisqu'il n'y a pas de doublon.

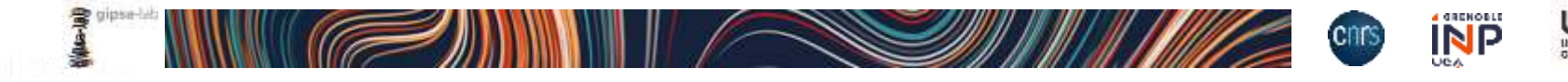

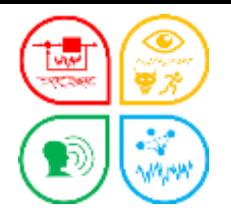

# **≻** Modifier

## OCdHAL permet de modifier par lot ou directement dans une cellule.

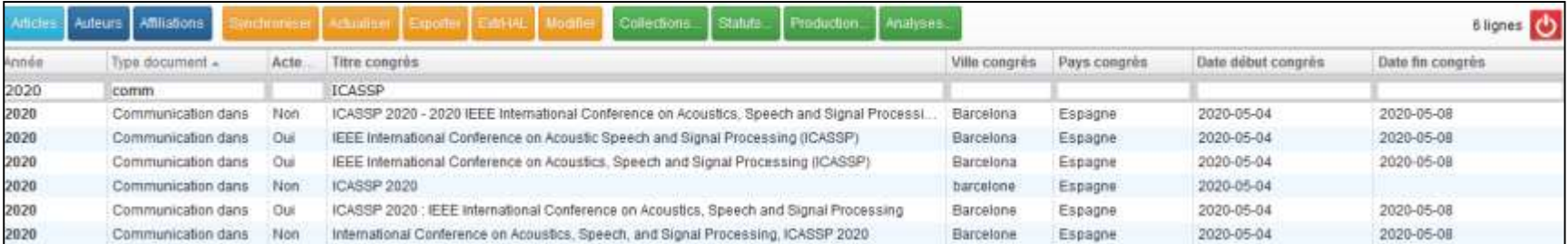

#### Pour compléter la date de fin du congrès, saisir à la main ou copier/coller

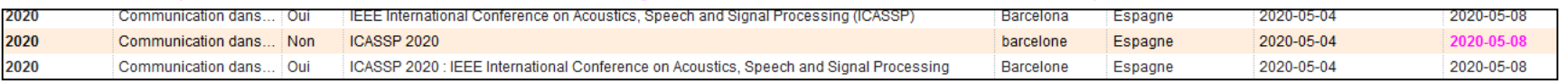

#### Harmoniser le titre du congrès en copiant/collant…

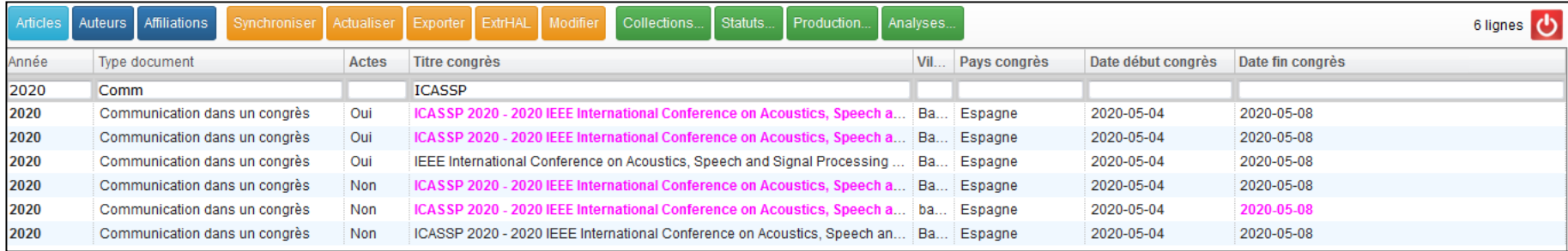

A savoir. Des modifications peuvent être impossibles (notices verrouillées, champs obligatoires vides...).

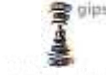

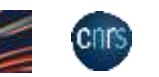

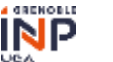

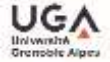

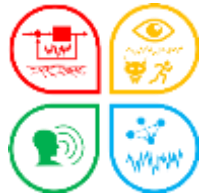

#### Exercices – Poser des alertes

### Doublon de titre et Doublon de titre de même type

21 – Table Article.

#### Ecran initial et traitement de Mémo et Vu

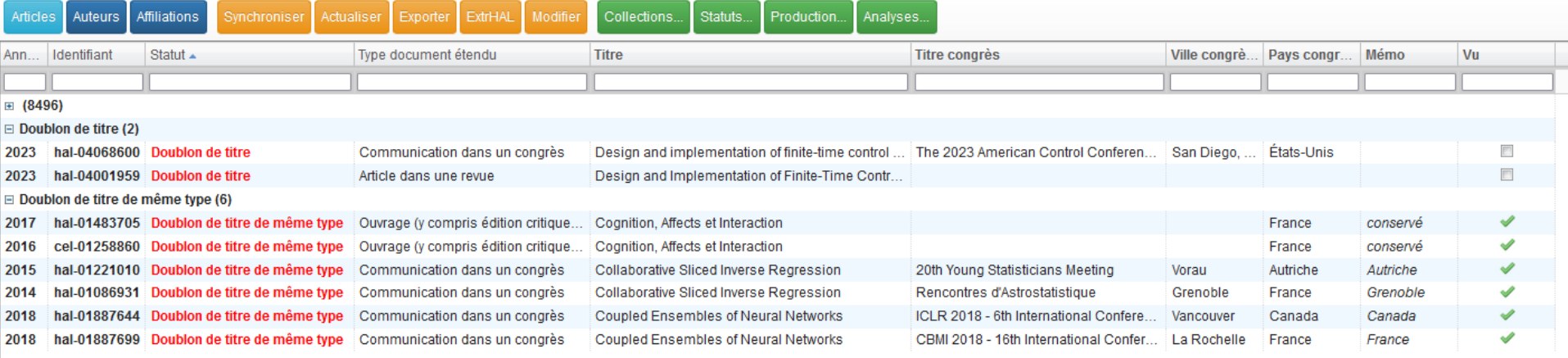

### Ecran final. Comprenez-vous ?

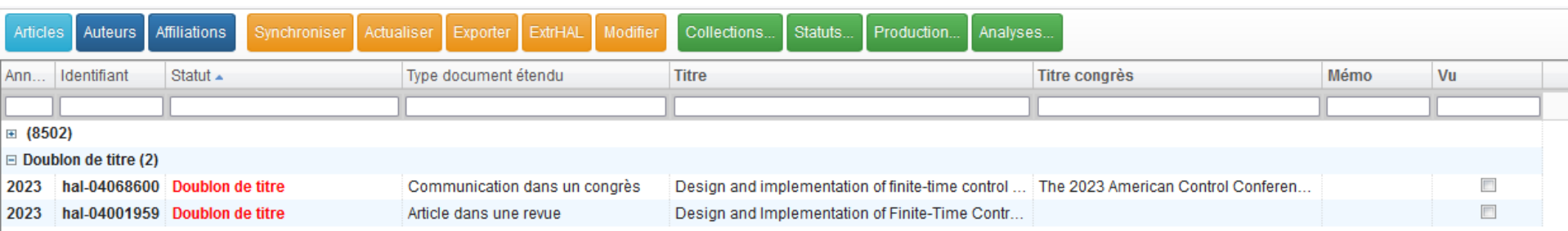

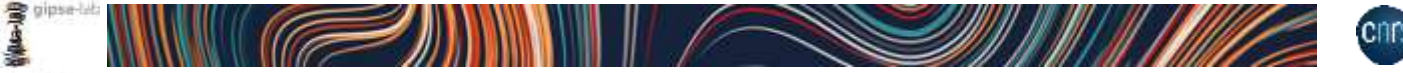

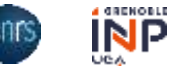

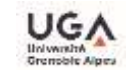

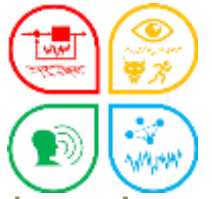

#### Exercices – Poser des alertes

Alerte Import/Export, mouvement dans la collection

22 – Table Article. Vous venez de lancer OCdHAL et de synchroniser. Comment interprétezvous ces différents écrans ?

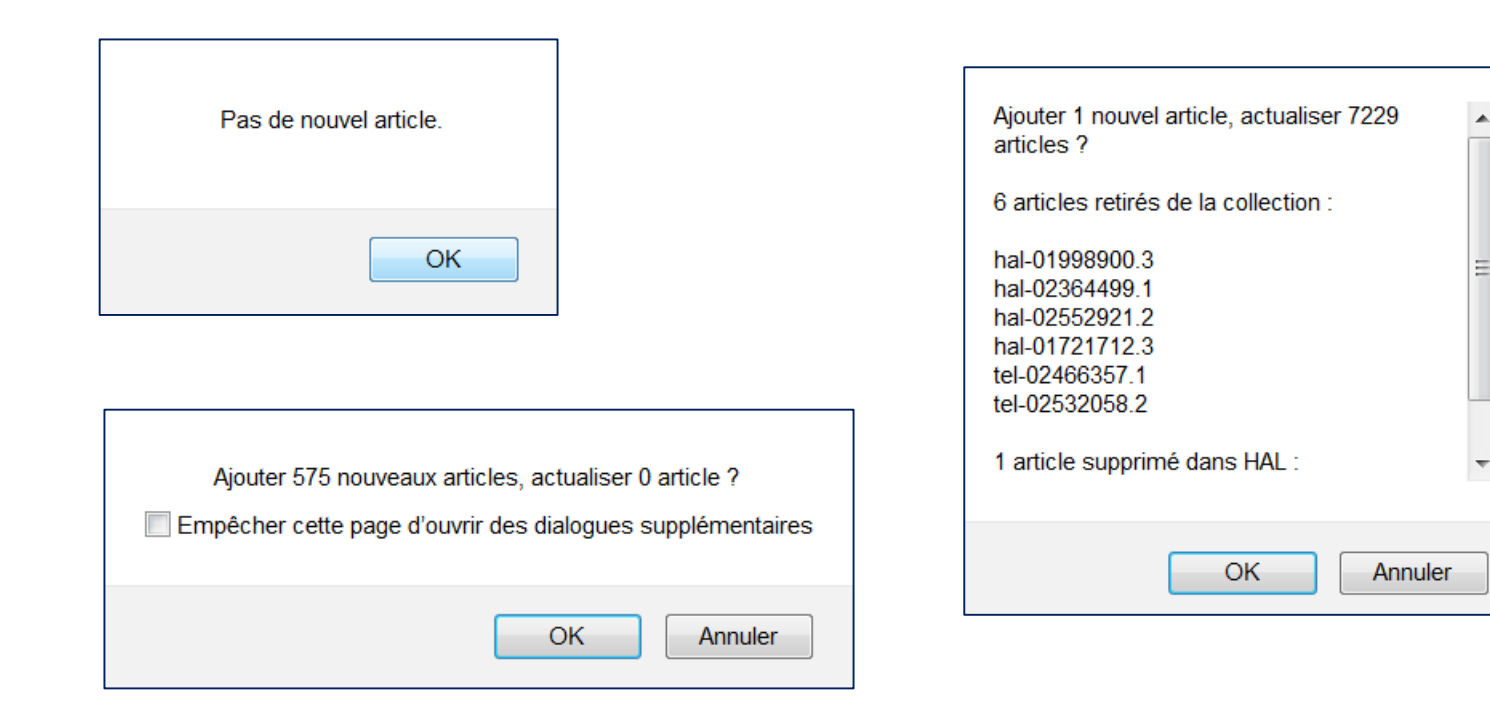

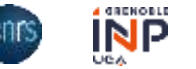

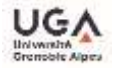

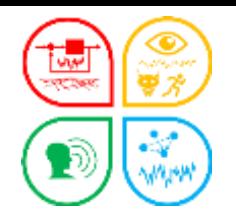

Objectif et plan

### Comprendre OCdHAL

Prise en main

Ce qu'il fait

Ce qu'il ne fait pas : ses limites

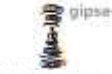

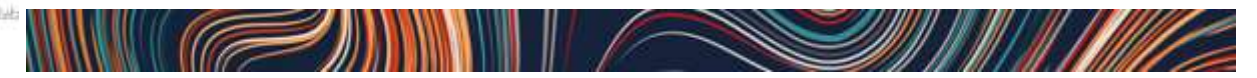

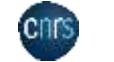

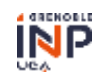

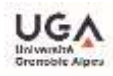

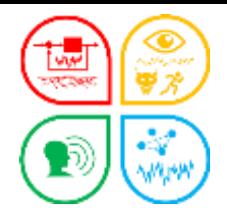

## Limites d'OCdHAL

# Tamponner avec OCdHAL

Solution : renvoi vers la notice HAL

## **E** Créer un IdHAL

- L'IdHAL est une démarche personnelle d'un auteur.
- Solution : inviter un auteur à créer son IdHAL avec vous ! Mieux, utilisez OCidHAL… et ajoutez d'autres ID (IdRef, VIAF…)

## $\triangleright$  Champs non modifiables

- Impossibilité quand il y a une hiérarchie comme « Domaine », « Structure »…
- Astuce. Un besoin ? Une idée ? Demandez-nous.

Nous analysons la demande et si elle est dans l'esprit OCdHAL et réalisable, nous enrichissons le logiciel.

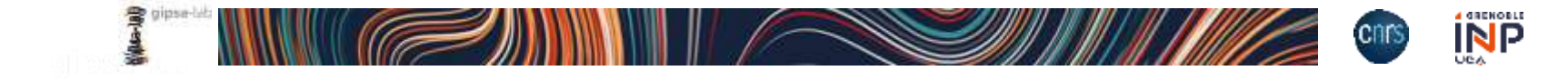

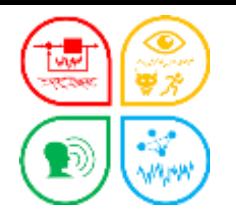

# **Merci !**

### L'équipe OCdHAL

Patricia Reynier Patricia.Reynier@gipsa-lab.grenoble-inp.fr

Pascal Bellemain Pascal.Bellemain@gipsa-lab.grenoble-inp.fr

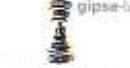

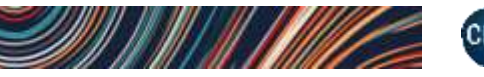

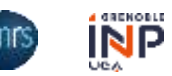

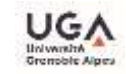